# <mark>آموزش برنامه نویسی اندروید</mark>

آموزش ساختن برنامه برای اندروید به زبان فارسی

جمعه, ۲۴ آبان ۱۳۹۲، ۵:۴۵ ب.ظ

**صفح\*بند2 [\(layout\(](http://androidcode.ir/post/layout)**

تماشاک برخط [لینک مستقیم] فیلم آموزشی «واحدها» زیر نویس انگلیسی [English Subtitle]

خوب تا الان به طور پیش فرض از صفحهبندک نسبی (RelativeLayout) براک واسط کاربرک پروژههامون استفاده میکردیم. حالا میخوایم با انواع صفحهبندک آشنا بشیم.

.یه پروژه جدید در ایکلپپس بسازید و از فولدر res به زیر شاخه layout برید و activity\_main.xml رو باز کنید. وقتی از منوک پایین روک activity\_main.xml کلیک میکنیم و به کد مربوط به این فایل می یم، میبینیم که در اولین خط نوع صفحهبندک تعیین شده.

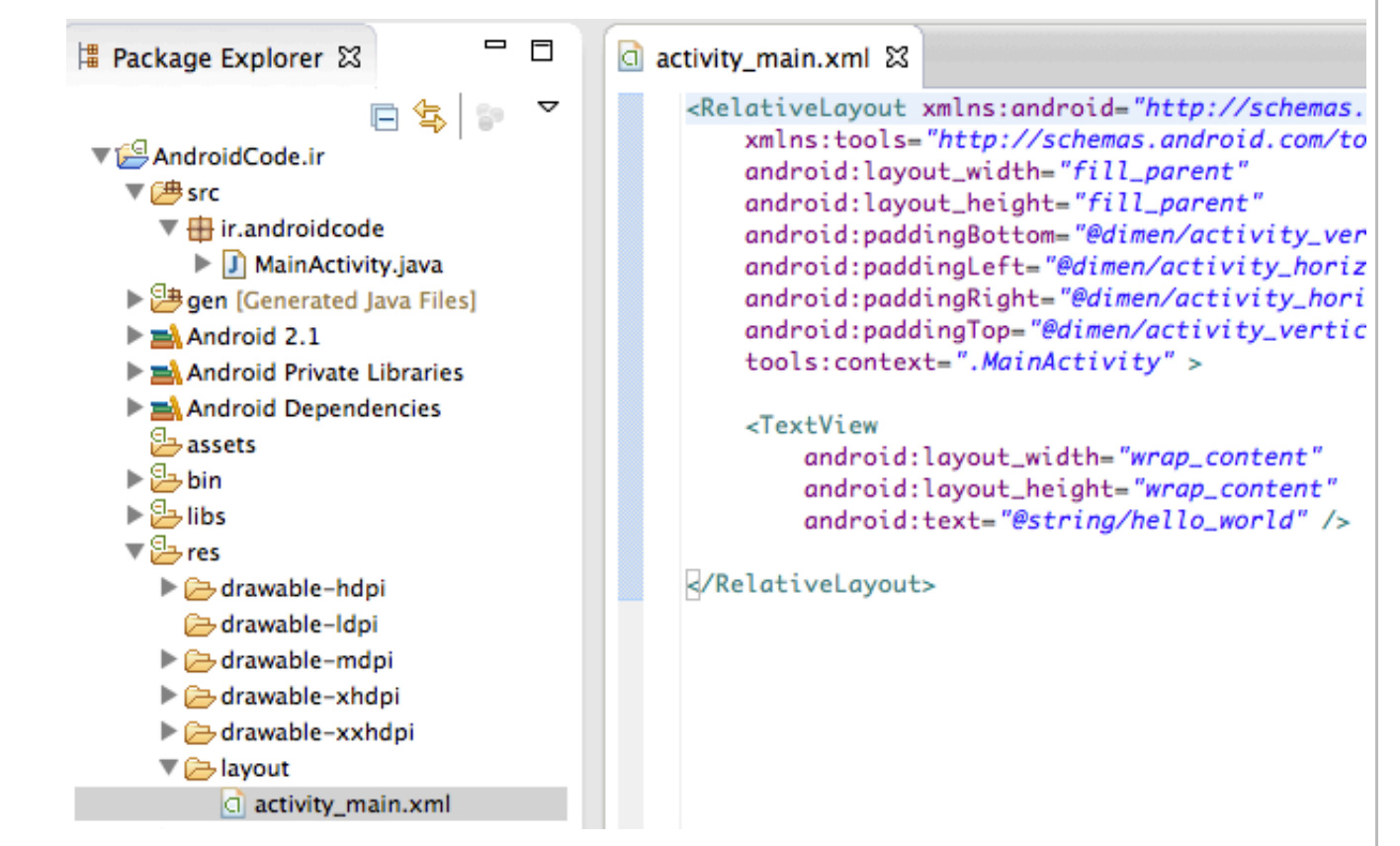

K.صفحهبندک نسببی که به طور پیشفرض برای تمام پروژههای اندروید قرار داره، بگونهای که ما میتونیم، نسبت به دیوارههای .اطراف یا اشپائی که در صفحه قرار دارند، اشپا جدید رو قرار بدیم، الان همون متنی که تو صفحه هست رو حذف کنید و مثلا یه دکمه میخوایم به صفحه اضافه کنیم، وقتی دکمه رو از منوک سمت چپ میکشیم، هرجایی در صفحه که بخوایم قرارش بدیم، به طور نسبی مشخص میکنه اون دکمه چه وضعیتی با دیوارههای اطراف داره، و بعد اون رو جایی که به نظرمون مناسبه رها میکنیم. (مثلا +٩ dp از بالا و +٩ dp از چپ فاصله داشته باشه) حتی وقتی دکمه رو روک صفحه رها میکنیم، هنوز برامون مشخص میکنه که اندازههای ما نسبت به دیوارههای سمت چپ و بالاست (با دو تا فلش سبز رنگ)

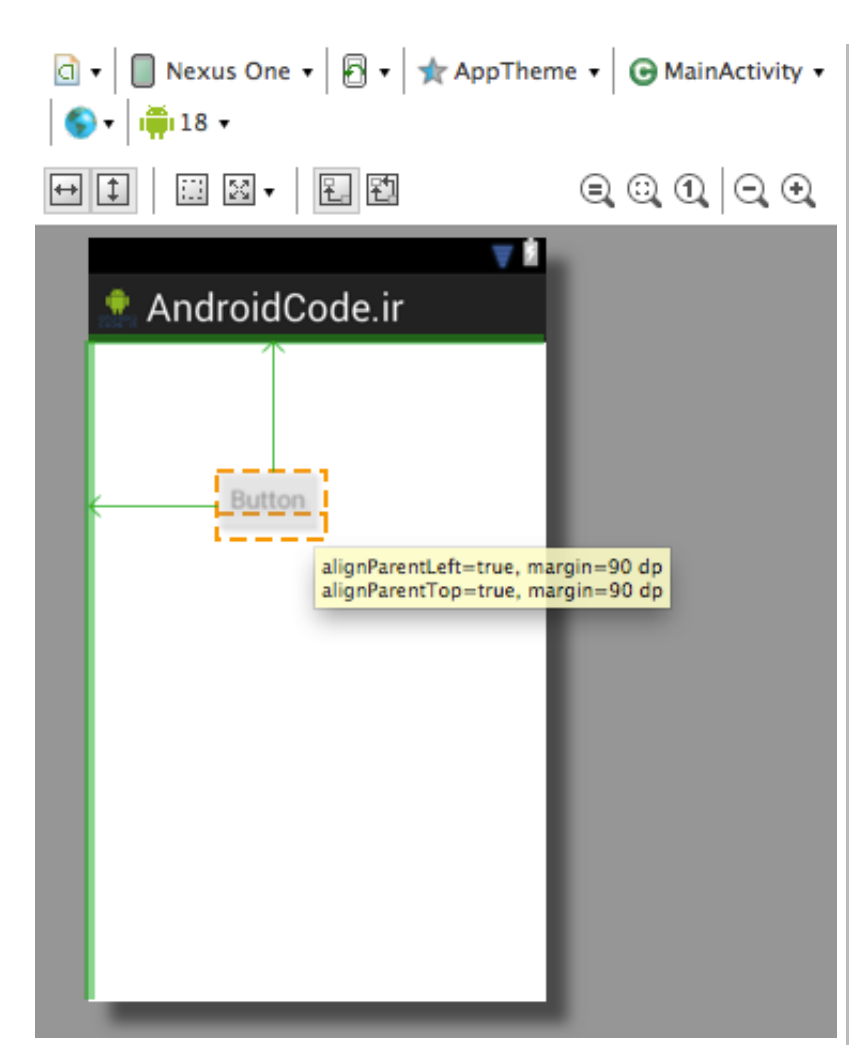

?.حالا بJاید یه RadioButton ,# به صفحه .ضافه کنJم= میتونJم `و/# تنظJمش کنJم که نسبت ,.& ,# با Uکمه/. که قبلا .ضافه کرده بودیم بسنجیم و قرارش بدیم. الان دکمهې قبلی و این radioButton به عنوان یک مجموعه در نظر گرفته میشن، چون جای قرار گرفتنشون نسبت به هم سنجیده شده، حالا اگه جای دکمهی اولی رو تغییر بدیم، radioButton هم به تبعیت از اون تغییر می کنه. (همین طور اگه radioButton رو تغییر بدید، دکمه اولی هم همراهش تغییر مکان میده.)

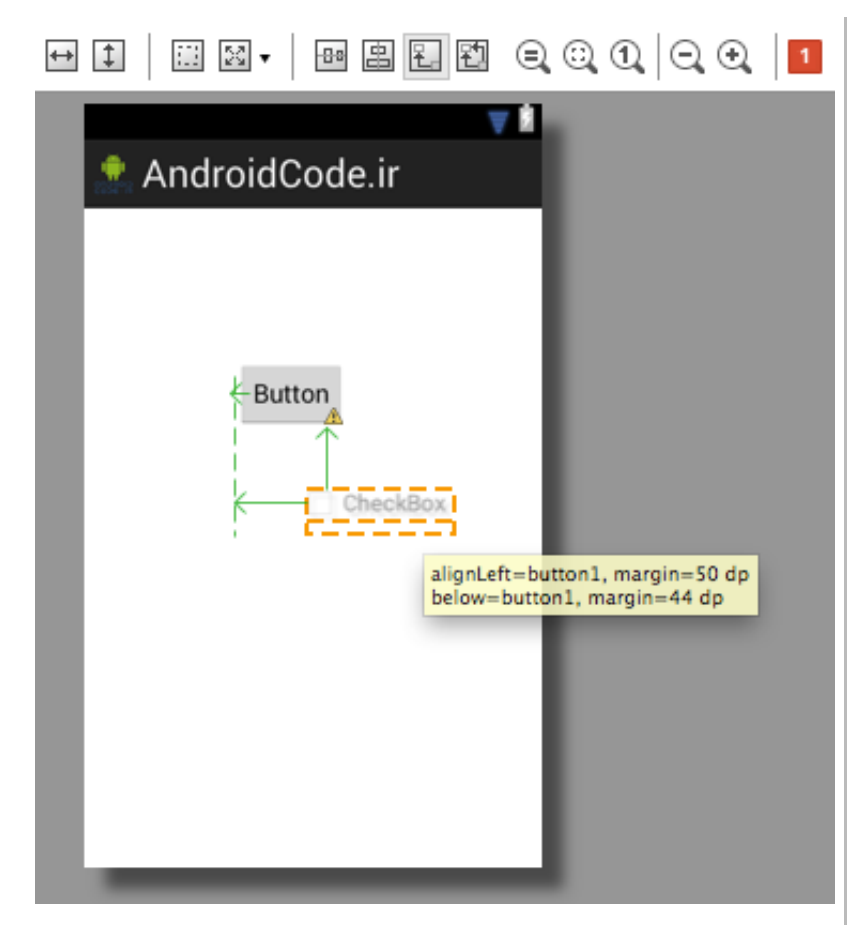

.۴حالا بJایJد مقد#. ثقل (Gravity (Uکمه radioButton .# به مرکز (center (تغJJر بدیم= بر/. .ین کا# /,# Uکمه/. که U# تصویر مشخص شده کلیک کنید و center را انتخاب کنید، حالا مرکز ثقل مجموعه دو دکمه، به مرکز صفحه تغییر مکان میده.

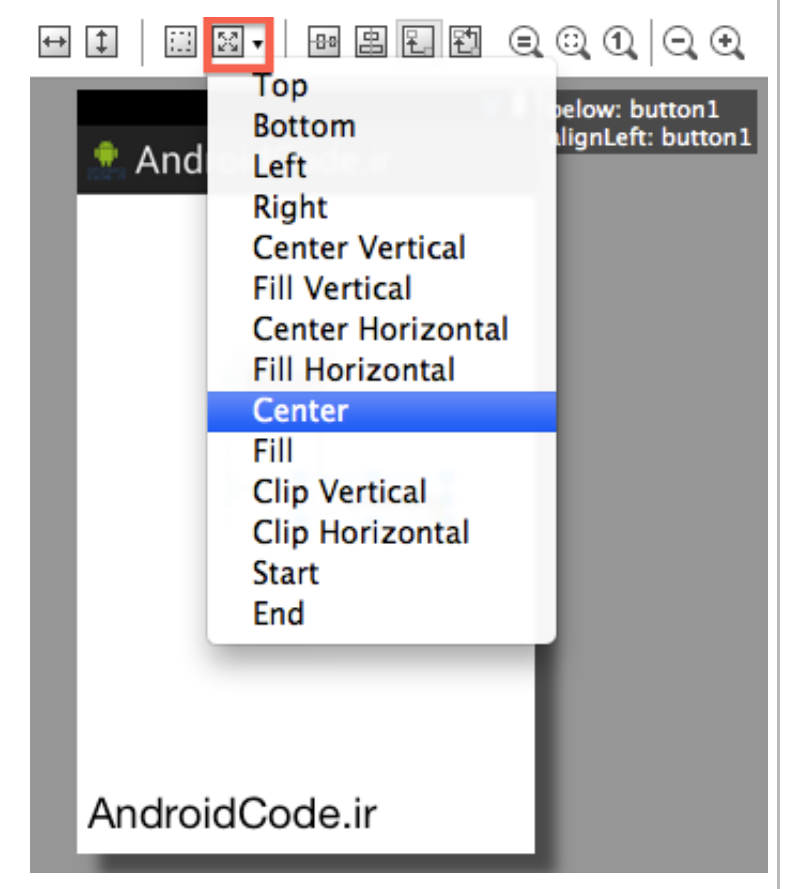

حالا اگه به داخل پنجره properties نگاه کنید، می،بینید که مقدار ثقل (Gravity) هر دو دکمه به مقدار زیر تغییر پیدا کرده:

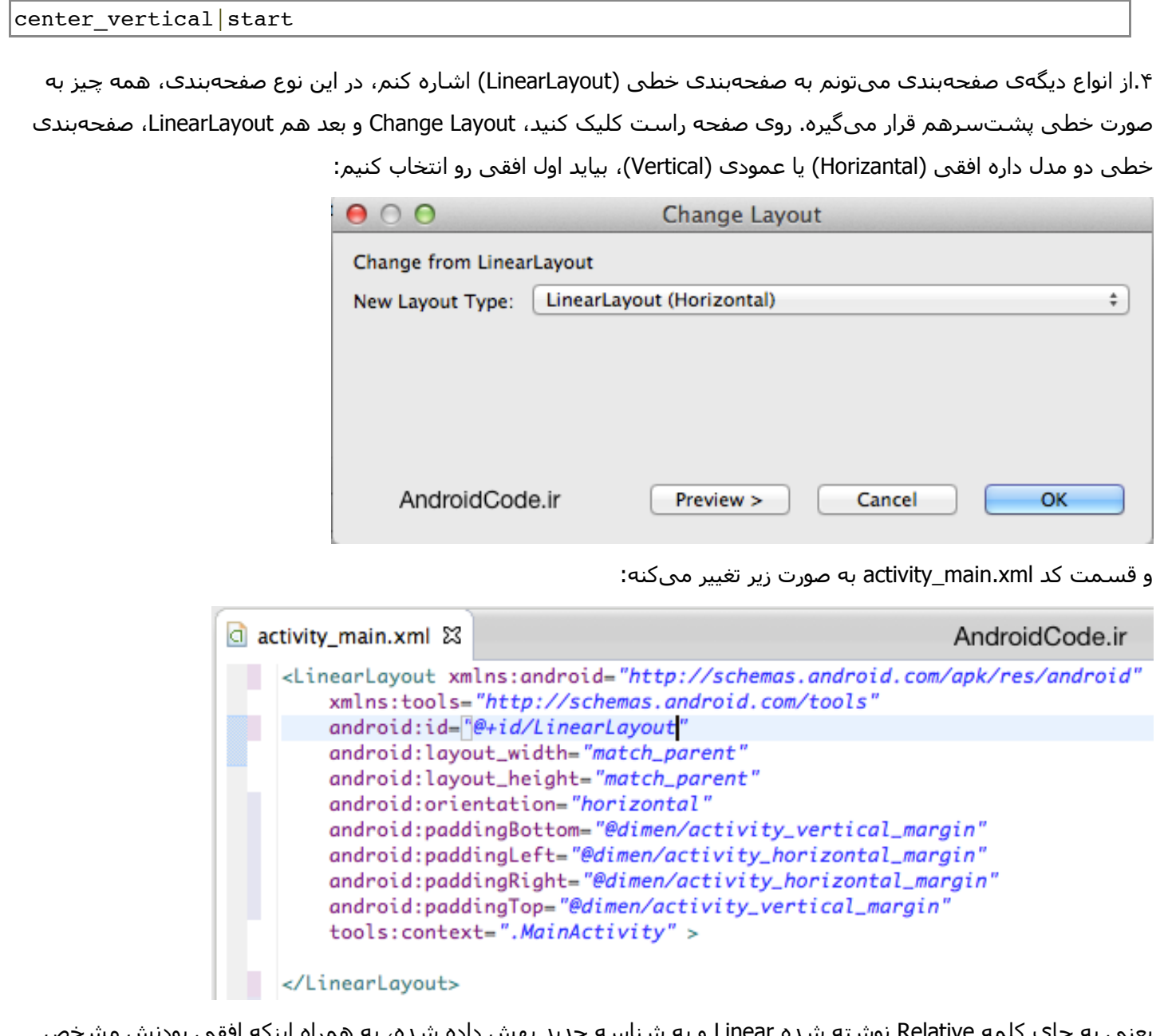

یعنی به جاک کلمه Relative نوشته شده Linear و یه شناسه جدید بهش داده شده، به همراه اینکه افقی بودنش مشخص شده.

۵.برای اینکه بهتر متوجه بشیم این صفحهبندی چطور عمل میکنه، در قسمت گرافیکی، یه متن تو صفحه بندازید و یه دکمه از منوک سمت چپ بکشید و کنار متن رها کنین، خواهید دید که دکمه به صورت خطی کنار متن قرار میگیره و شما نمیتونید اون رو جاک دیگهای در صفحه (مثلا پایین صفحه) قرار بدید. این خطی قرار گرفتن همه چیز به صورت افقی است، میتونیم با کلیک روک دکمهای که تو شکل مشخص شده، خطی بودن رو به صورت عمودی تنظیم کنیم. در این صورت هیچ چیز را نمیتونید در صفحه، افقی کنار هم قرار بدید و باید همه اشیا به صورت خطی و عمودک پشتسرهم قرار بگیرن.

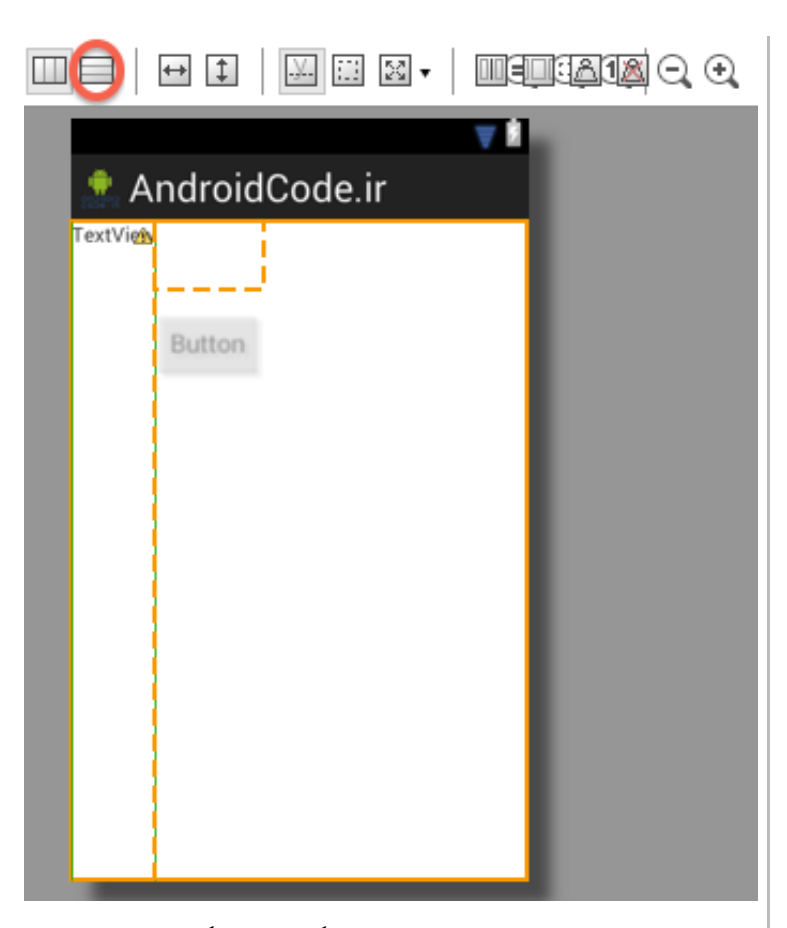

بعد از خطی شدن به صورت عمودی، اگر به کد نگاه کنیم میبینیم که این کد در قسمت مشخصات صفحهبندک تغییر کرده و نوع جهتیابی رو به عمودک تغییر داده:

android:orientation="vertical"

۶.نوع بعدی، صفحهبندی چهارچوبی است (FrameLayout). یعنی هر چیزی برای خودش چهارچوبی داره که اون رو از بقیه جدا میکنه، به طوریکه حتی اشیا میتونن روک همدیگه بیوفتن، چون این نوع صفحهبندک طورک سازماندهی نشده که اشیا رو مجزا از هم نگه داره.

برای تغییر به صفحهبندی چهارچوبی، روی صفحه راست کلیک کنید، Change Layout و بعد هم FrameLayout :

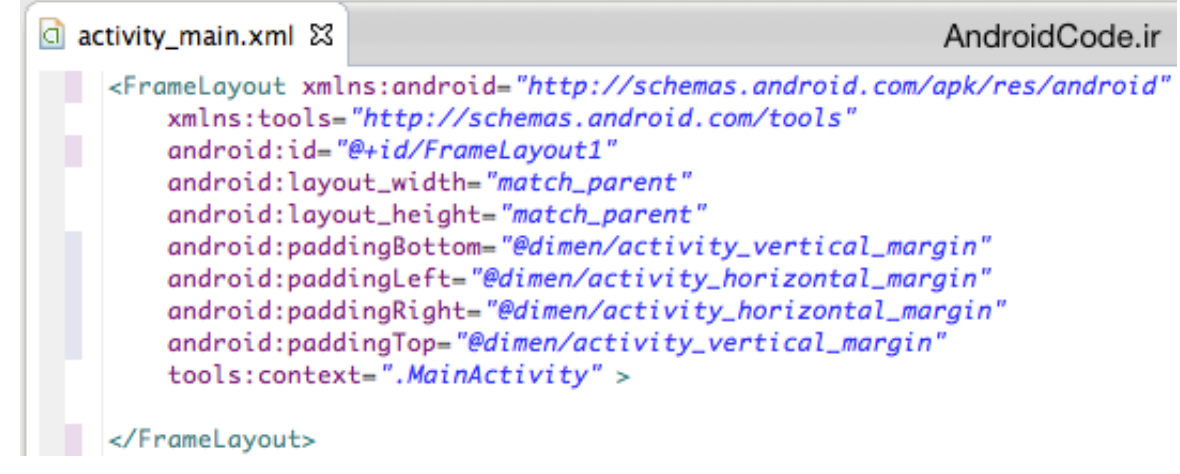

۷.الان میتونید یه متن و یه دکمه رو، روک هم بندازید، میتونید روک دکمه کلیک کنید و از قسمت ثقل (Gravity) مرکز (center) رو

انتخاب کنید و ببنید که دکمه مستقلا به مرکز صفحه منتقل شد.

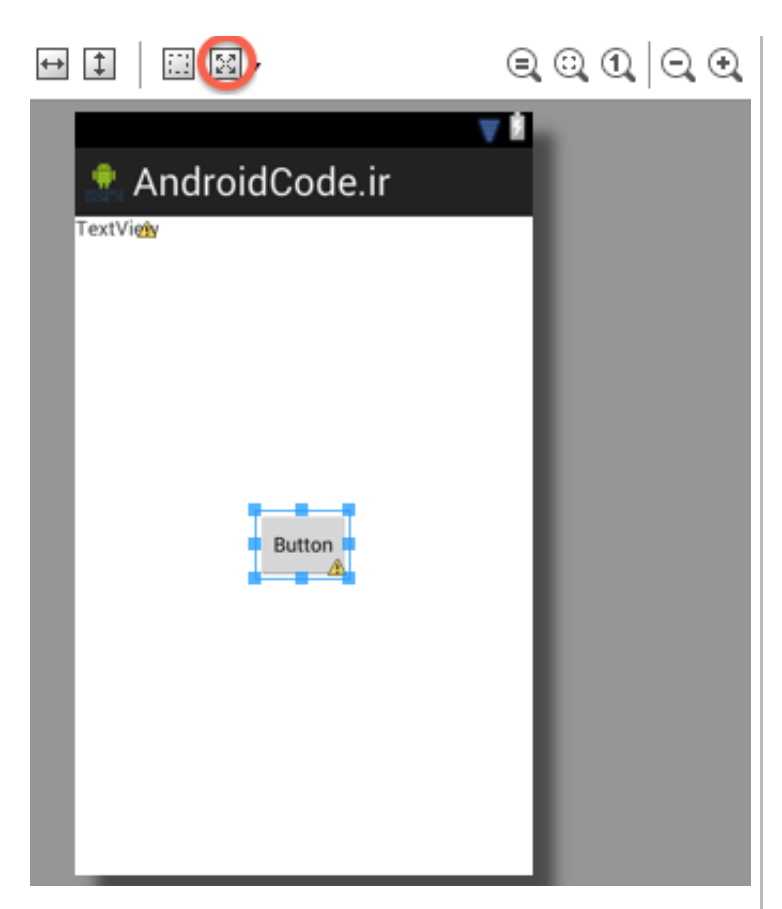

این نوع صفحهبندک خیلی استفاده نداره، مگر اینکه مثلا شما میخواید با توجه به واکنشهایی که کاربر میده، یه شی رو قابل رویت کنید و یه شیی رو نامرئی کنید، مثلا میخواید یه سرک عکس رو دنبال هم نشون بدید، میتونید با این صفحهبندک همه رو، روک هم بندازید و یکی یکی اونها رو قابل رویت بکنید. خلاصه این صفحهبندک در واقع هیچ کارک براک شما انجام نمیده که شما رو مطمئن کنه اشپائتون به صورت مجزا از هم نشون داده میشن و همه زحمتش رو خودتتون باید بکشید.

۸.نوع دیگه، صفحهبندک جدولی (TableLayout) هست، که خیلی هم میتونه مفید و کارراهانداز باشه. مفهومش خیلی شبیه جدول توک HTML L Excel هست. راستی به راه دیگه برای تغییر صفحهبندی اینه که مستقیما خود فایل activity main.xml رو دستکارې کنيد. (یعني الان په جاې کلمه Frame بنویسید Table)

#### d activity\_main.xml 23

<TableLayout xmlns: android="http://schemas.android.com/apk/res/android" xmlns:tools="http://schemas.android.com/tools" android:layout\_width="match\_parent" android: layout\_height="match\_parent" tools:context=".MainActivity" >

## </TableLayout>

## AndroidCode.ir

۹.در این صفحهبندک هر چیزک رو بندازید خودش به صورت سطرهاک جدول در نظر میگیره و عرضشون رو به اندازه صفحه زیاد میکنه. اگر بخواید دوتا شی رو کنار هم در یه ردیف از جدول قرار بدید باید از منوک سـمت چپ، گزینه layout رو بزنید و از توش TableRow رو انتخاب کنید و تو صفحه بندازیدش بعد تو این سطر میتونید چند تا شی رو کنار هم قرار بدید.

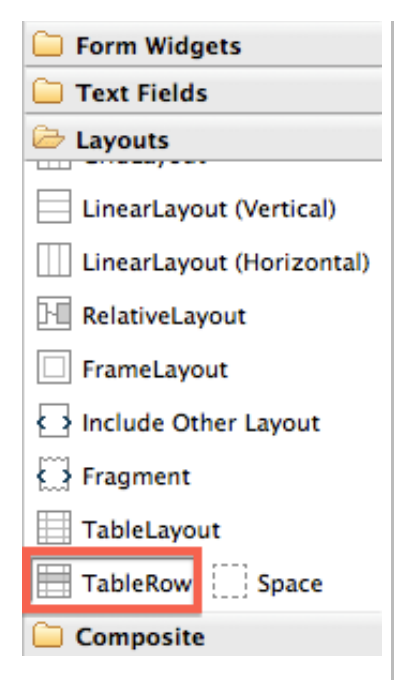

این نوع صفحهبندک خیلی مناسب درست کردن فرم عضویت در سایت و موارد مشابه.

۱۰.بحث دیگه اک که وجود داره اینه که مثلا ما میخوایم تو صفحه دو تا دکمه با صفحهبندک خطی عمودک کنار هم باشن و سایر اجزای صفحه، با صفحهبندی نسبی(یا هرچیز دیگهای که دلخواهتون هست) برای این کار باید صفحهبندی کلیمون همون نسبی باشه اما اون دوتا دکمه رو تو یه ظرف (container) بذاریم و صفحهبندک اون ظرف رو از نوع خطی عمودک تنظیم کنیم، برای این کار، اول هرچی تو صفحه هست رو پاک کنید، بعد با راست کلیک روک صفحه -> change layout بعد هم RelativeLayout. با این کار صفحهبندک کلی نسبی شد، حالا دوتا دکمه تو صفحه بندازید، یکی شون رو انتخاب کنید بعد کلید شیفت رو نگه دارید و اون یکی رو هم انتخاب کنید (دور هردوشون خط آبی بشه) بعد راست کلیک کنید و wrap in container رو بزنید.

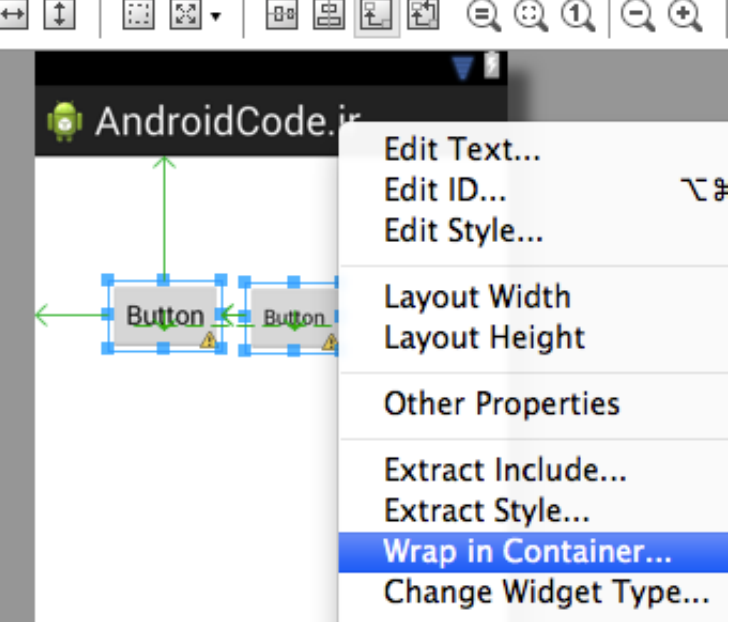

نوع صفحهبندک این دو تا دکمه رو انتخاب کنید و براشون یه اسـمی بذارید. بعد هـم ok.

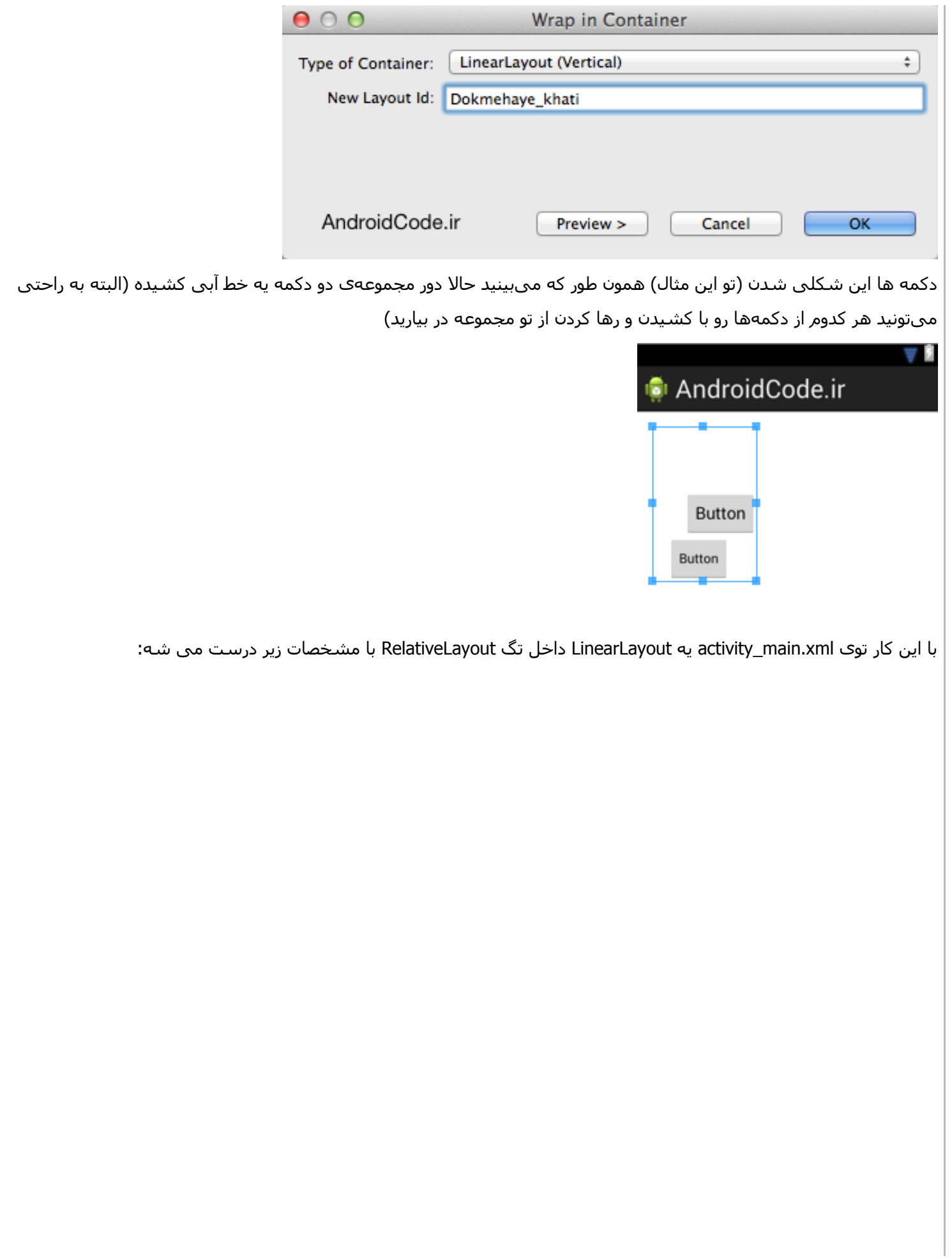

 $\cdots$ 

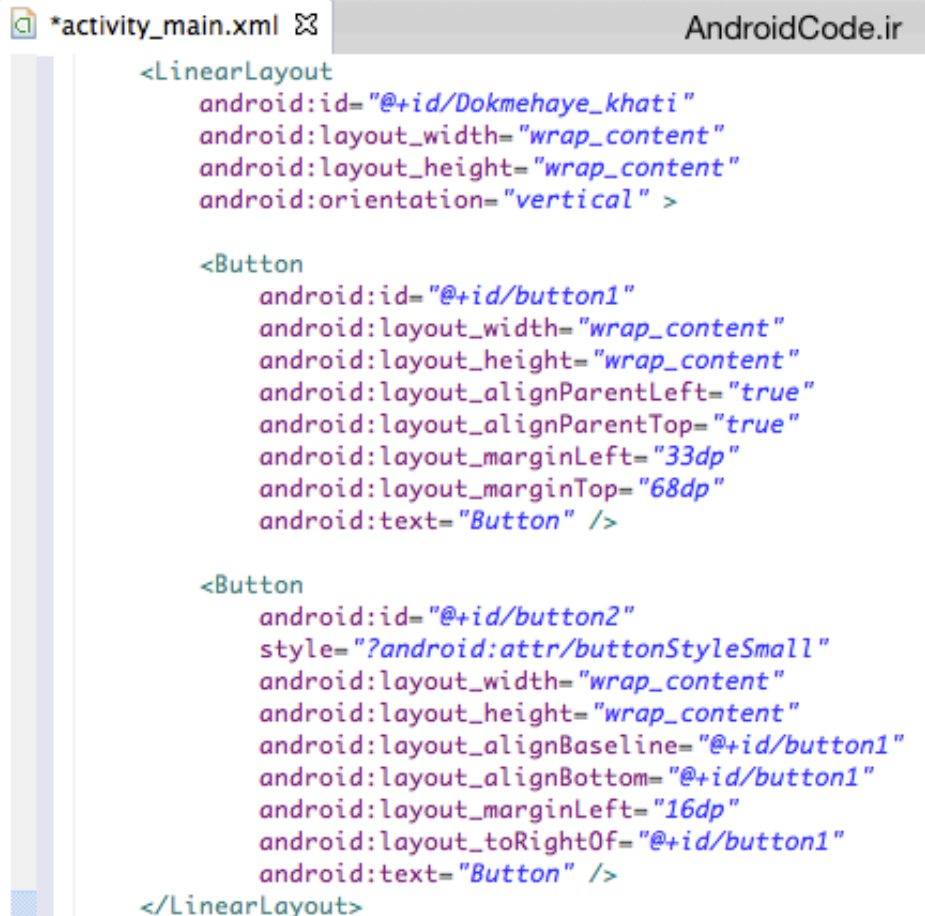

من میخواستم فاصلهی دو تا دکمه از هم صفر بشه پس مقدار margin هاشون رو صفر کردم که اینطوری شدن. هر تغییر دیگهای که دلتون بخواد به راحتی میتونید توش اعمال کنین.

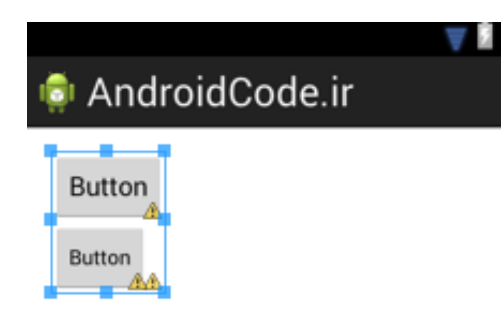

پس حواستون باشه قبل از این که یه صفحه به وجود بیارید درباره محتویات صفحه و اینکه چطور میخواید در صفحه چیده بشن خوب فکر کنید و صفحهبندک مناسبش رو انتخاب کنید. البته وقتی change Layout رو میزنید میبینید که انواع صفحهبندک خیلی زیاده، میتونید خودتون هر کدومشون رو امتحان کنید ولی صفحهبندک هاک اصلی همینها بودن.

#### فهرست مطالب

نوشته شده توسط وجدانی

بلاگ بیان، رسانه متخصصان و اهل قلم